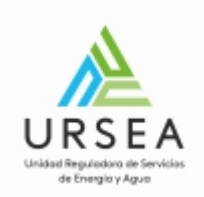

# Solicitud de Alta y Modificación de Regulados | URSEA|

# Presidencia de la República

## Autenticación ID Uruguay

Cuando se accede al trámite, el sistema solicita autenticación mediante el sistema de ID Uruguay de AGESIC. El inicio de sesión puede ser mediante usuario y contraseña o con la cedula electrónica.

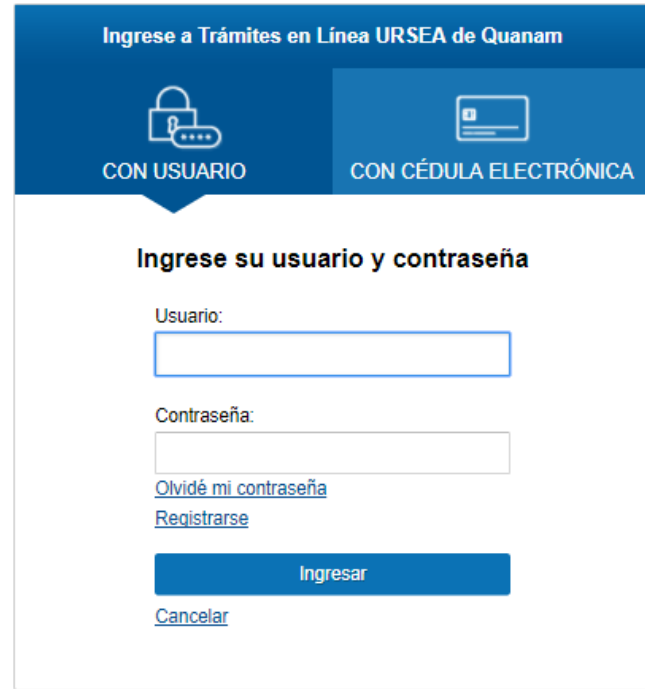

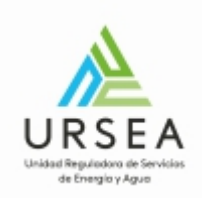

## ¿Cuáles son los pasos que debo seguir para realizar este trámite en línea?

Para iniciar el trámite usted debe completar los siguientes pasos:

• **Paso 1**

En el paso 1 identificado en la pantalla como **Inicio** el solicitante ingresa su correo electrónico si el sistema aún no lo tiene registrado con su usuario. Este paso se realiza una sola vez, cuando un usuario realiza el primer trámite en línea en la URSEA. Para otro trámite posterior el sistema ya tendrá guardado el correo electrónico y no lo solicitará.

Inmediatamente después de completar el inicio recibirá un correo electrónico, a la casilla que ingresó, con un número identificador de trámite provisorio y un enlace que le permite retomar el inicio del trámite en caso que sea necesario.

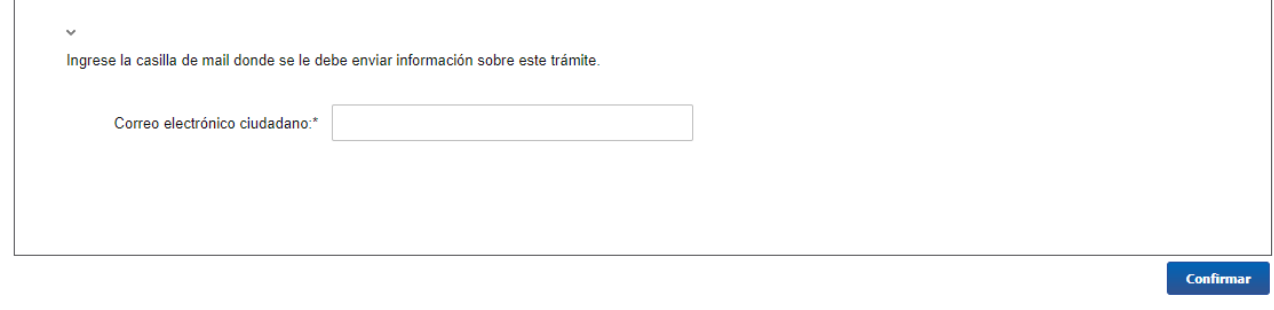

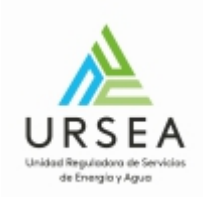

El paso 2 comienza con la asignación de un número de trámite provisorio y muestra los datos del usuario autenticado en ID Uruguay en modo solo lectura.

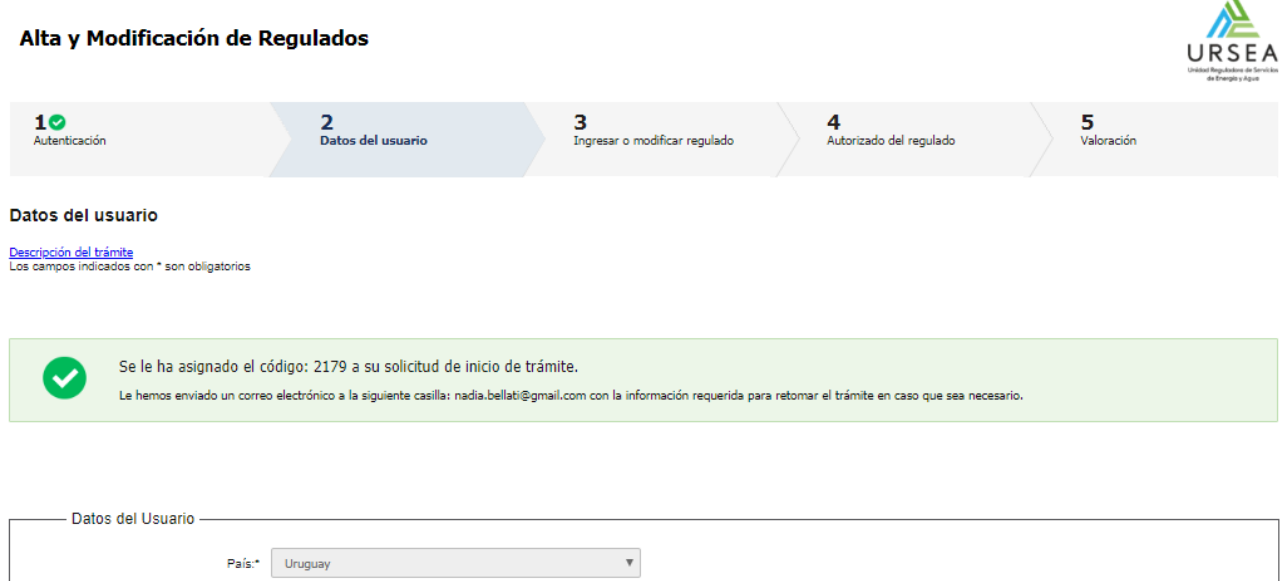

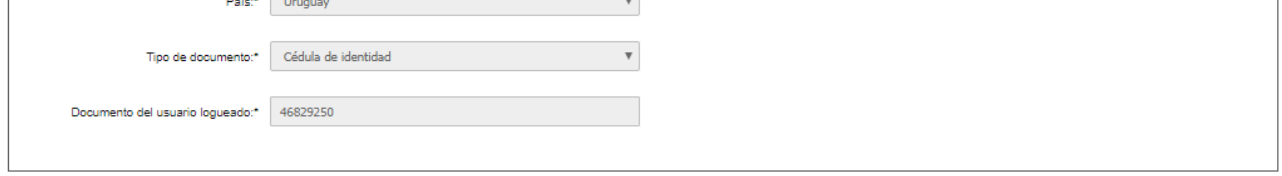

En este momento se envía un correo electrónico con el numero provisorio y el link para la retoma del trámite en caso de que sea necesario.

En la parte inferior de cada paso aparecen los siguientes botones:

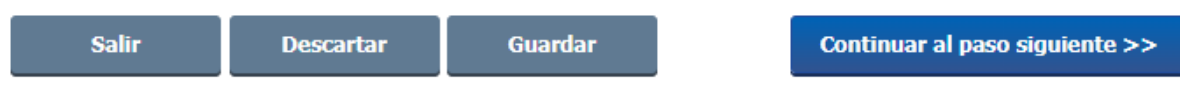

- **Guardar**: Permite guardar el avance de los datos ingresados, por si desea continuar el trámite luego.

- **Descartar:** Cuando desea cancelar el trámite.

**- Salir:** Si desea salir del trámite, para volver a iniciar el proceso el usuario debe iniciar sesión nuevamente.

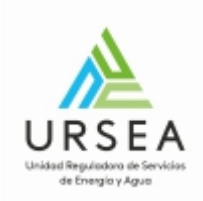

### **Ejemplo de correo electrónico:**

URSEA - Tràmites en Linea - TEST <tramites@ursea.gub.uy> R para mí –

Estimado ciudadano:

Nos es grato comunicarle que usted ha comenzado con el inicio del trámite de Alta y Modificación de Regulados al que se le asignó

provisoriamente el Nº 2179.

Dicho número será necesario en caso de tener que retomar el trámite.

El Código para realizar el seguimiento en línea del estado del trámite es:

#### 3TB1PO10H

 $\cdots$ 

Copie el código y pegue en la página de seguimiento: https://tramites.gub.uy/seguimiento

El trámite estará vigente mientras no culmine con el paso "Valoración" del trámite en línea o que no haya transcurrido 30 días desde la fecha

Haga click aquí para realizar la retoma del trámite

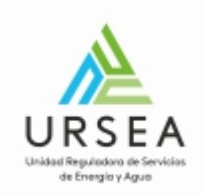

Esta actividad corresponde al ingreso de datos de la empresa y el área de actividad en la que se desempeña.

Lo primero que se debe indicar es el tipo de regulado, si es persona física o jurídica. Para la persona jurídica el sistema solicita el RUT y carga los datos de razón social y domicilio fiscal desde DGI.

Se pueden dar tres situaciones:

- 1- Si se trata de un nuevo registro de regulado, se deberá completar toda la información de mismo y se solicita que el usuario se agregue como autorizado en el siguiente paso.
- 2- Si se trata de una modificación de un regulado existente, y el usuario ya es un autorizado del regulado, entonces el sistema muestra todos los datos del regulado y permite su edición.
- 3- Si se trata de una modificación de un regulado existente, y el usuario no es un autorizado del regulado, entonces el sistema muestra parte de la información y solicita que el usuario se agregue como autorizado en el paso siguiente.

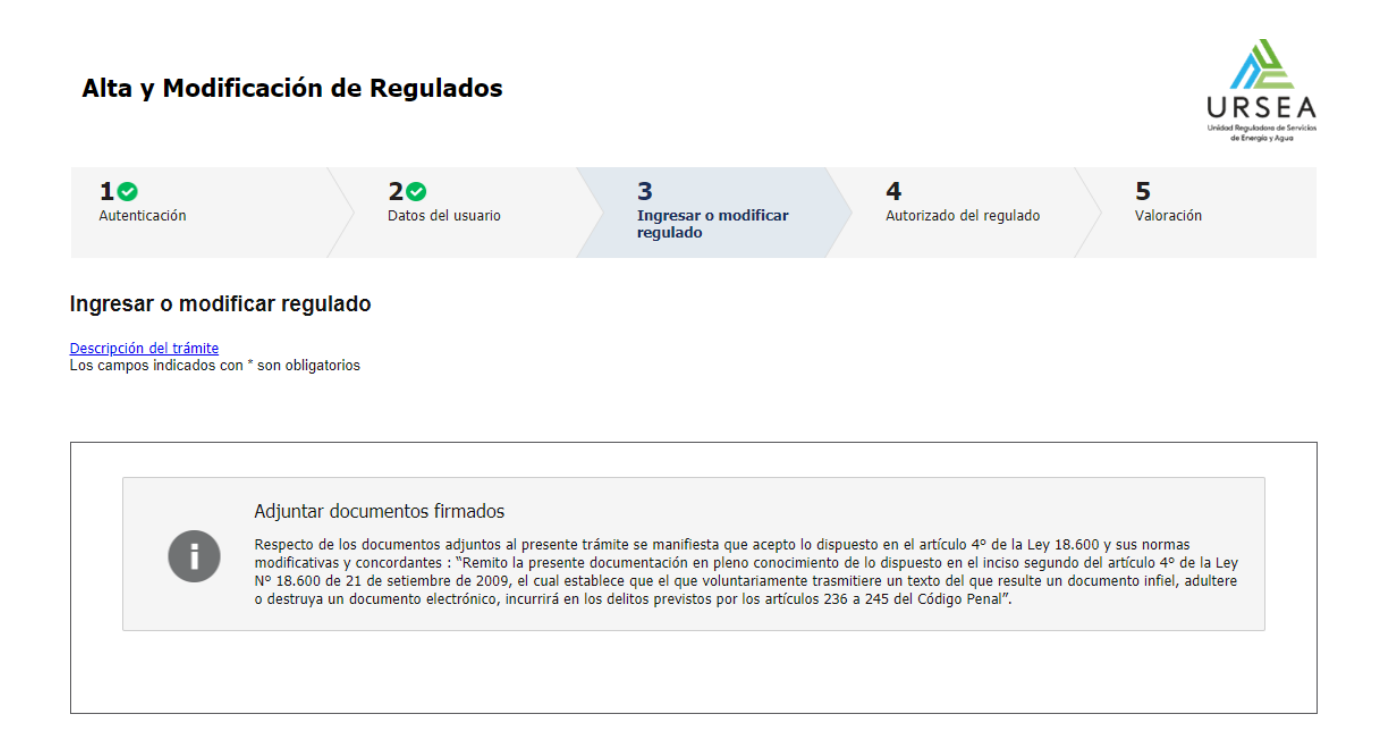

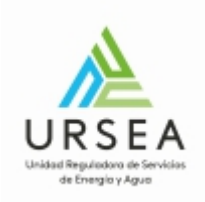

En la siguiente imagen se puede visualizar un ejemplo en el que el usuario es autorizado del regulado y por lo tanto el sistema le permite modificar la información existente. Se muestran algunos campos a modo de ejemplo:

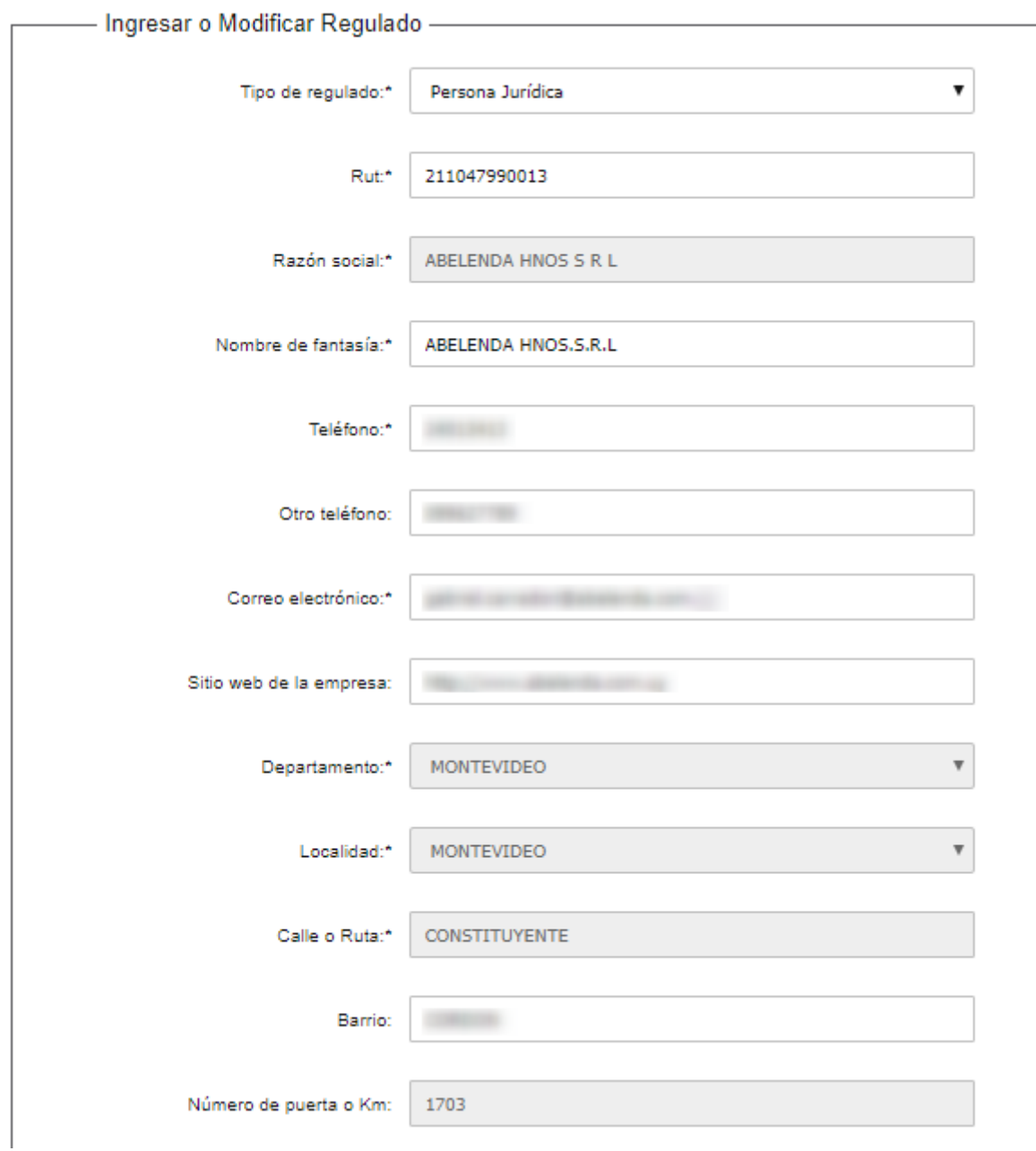

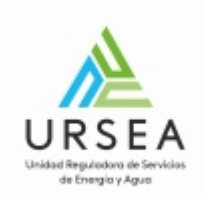

## Áreas de actividad del regulado:

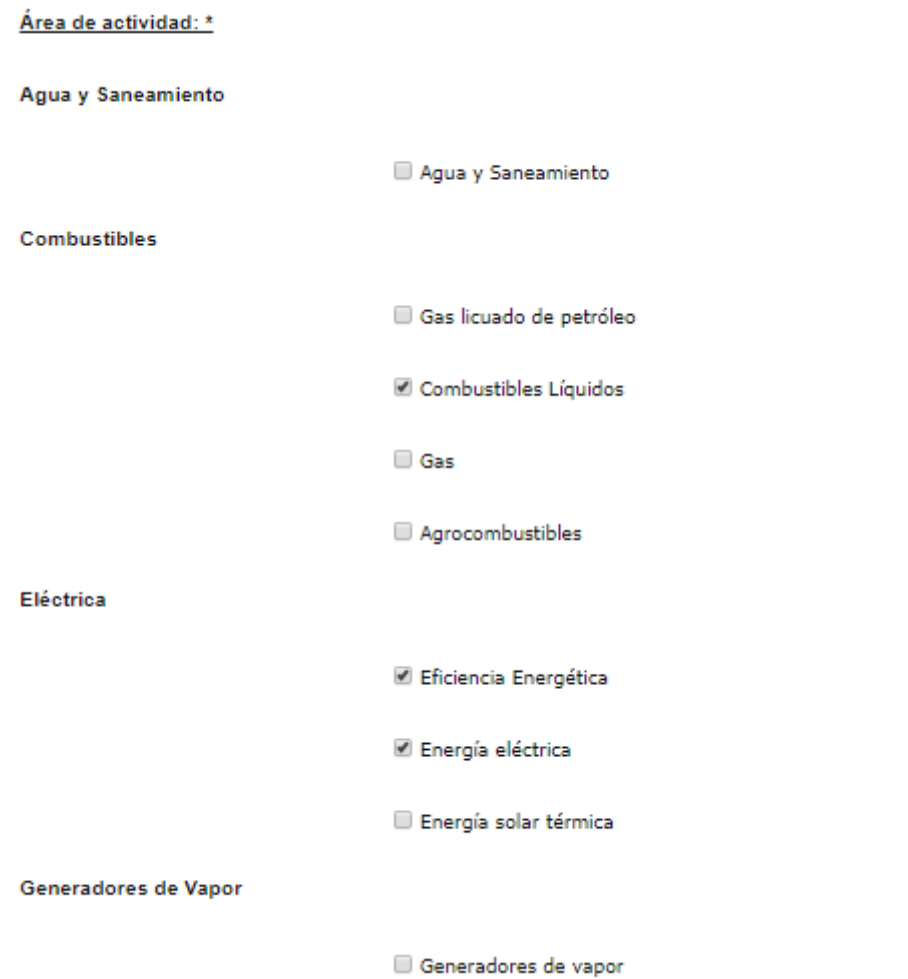

Dependiendo de las áreas de actividad del regulado que sean seleccionadas, el sistema habilita diferentes tipos de agentes para su selección:

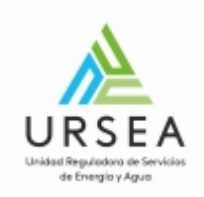

#### Tipos de agente: \*

**Combustibles líquidos:** 

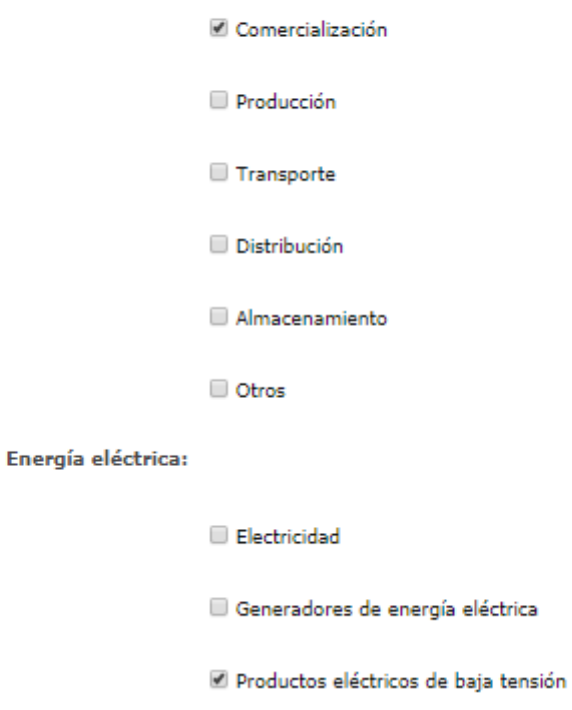

Toda empresa que se registra como regulado en la URSEA deberá adjuntar además el Certificado Notarial de la Constitución de la sociedad o la fotocopia de la cedula de identidad para empresa unipersonal.

Certificado de constitución de la  $\Phi \oplus i \cong \mathcal{A}$ le  $\prec \times$ sociedad / CI para empresa<br>\*.unipersonal:

Para cargar el archivo se despliega la siguiente ventana, se selecciona el documento y se hace clic en Confirmar:

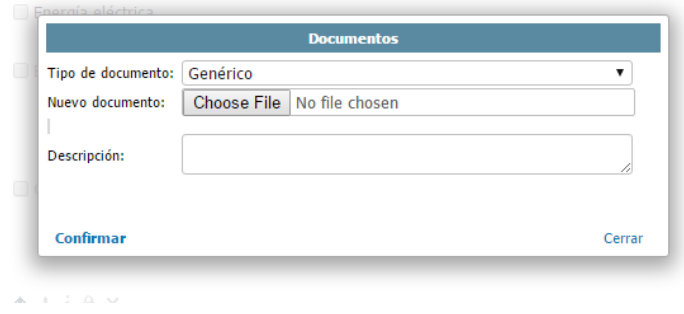

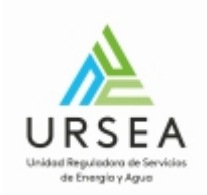

En este paso "Autorizados del regulado" es donde se deben agregar o modificar las personas físicas que pueden realizar trámites frente a la URSEA en nombre de la empresa regulada.

Hay varios tipos de autorizados:

- Apoderado: Se debe adjuntar carta poder
- Representante Legal: Se debe adjuntar certificado notarial
- Titular de la unipersonal: Debe adjuntar fotocopia de cedula de identidad
- Distribuidora: Se debe adjuntar una nota simple de autorización
- Representante Técnico: Se debe adjuntar título universitario

El sistema permite agregar, modificar y eliminar autorizados de diferentes tipos los cuales son presentados en una lista como se muestra a continuación.

Un regulado tiene que tener como mínimo un autorizado para poder continuar con el registro o modificación.

En el caso de un nuevo registro, esta lista contendrá por defecto un solo autorizado con los datos del usuario que inició el trámite, quien debe completar la información como autorizado para continuar con el trámite y opcionalmente agregar otros.

Unidod Reguladore de Servicios<br>de Energía y Agua

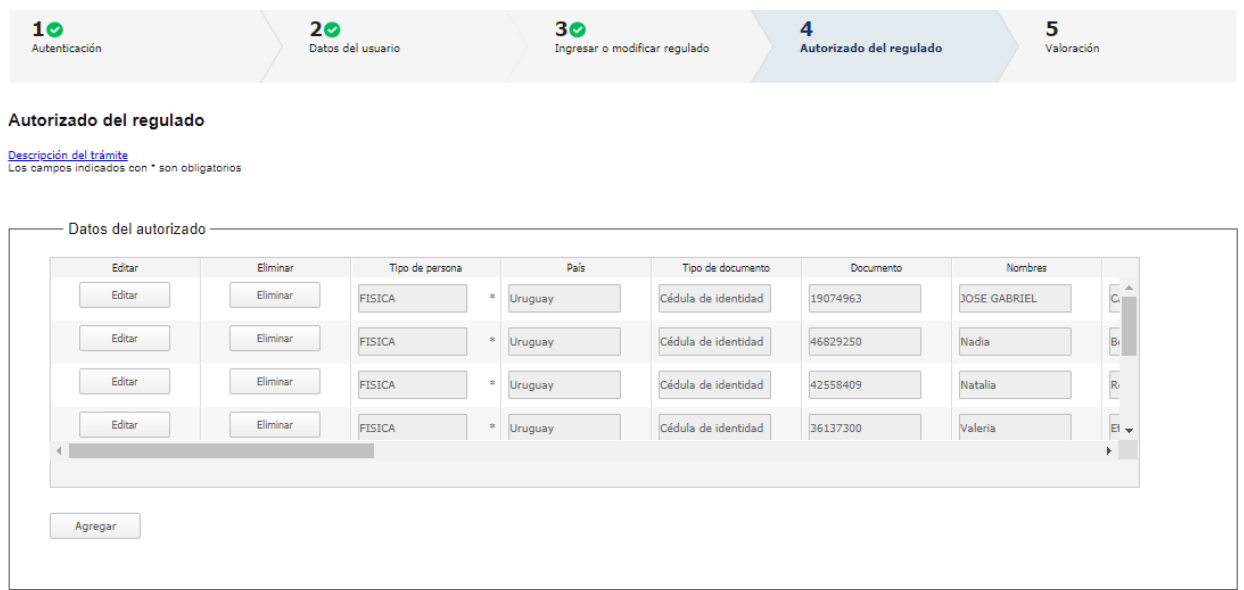

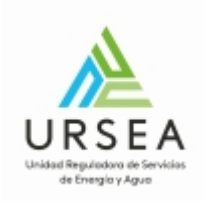

Para modificar los datos del autorizado que se cargan automáticamente, el usuario debe hacer clic en el botón "Editar" y a continuación se va a visualizar el formulario "Datos del autorizado" donde se podrán editar los campos.

Formulario de edición de un autorizado, solo se visualizan algunos campos como ejemplo:

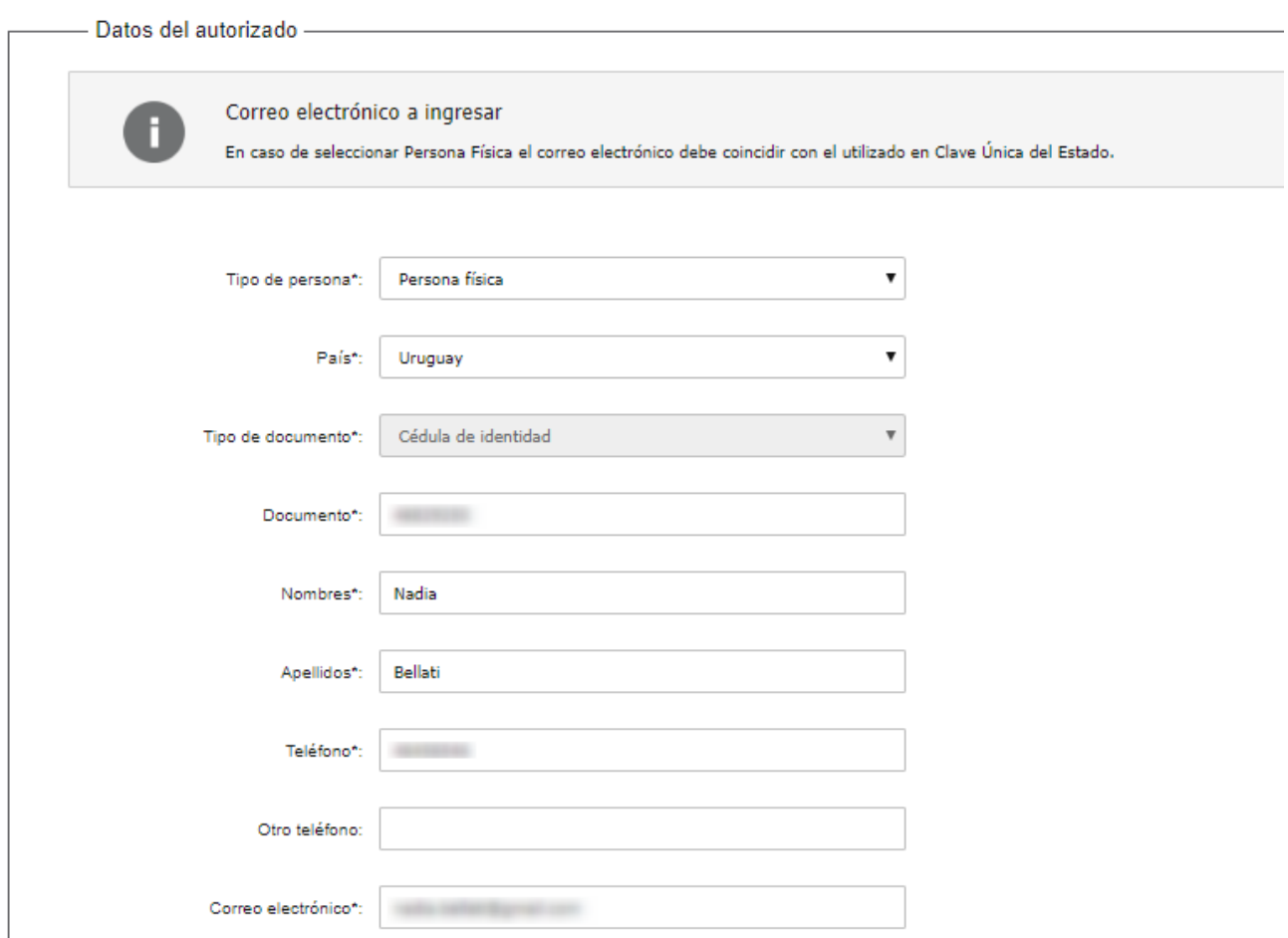

En este formulario se indica de que tipo es el autorizado, las opciones que aparecen disponibles dependen del área de actividad que se haya seleccionado en el paso anterior. Pero los siguientes siempre estan disponibles:

- Apoderado
- Representante legal
- Titular de la unipersonal

Para guardar los datos del autorzado se debe presionar el botón "Guardar".

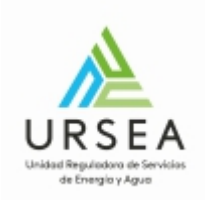

Al final de este paso, aparece un formulario de documentos adjuntos, donde el sistema requerirá diferentes tipos de documentos según los tipos de autorizados como se mencionaba antes.

Para agregar un documento se debe hacer clic en el boton "Agregar" de la parte inferior derecha del formulario. Tambien se pueden eliminar desde la misma ubicación con el botón "eliminar".

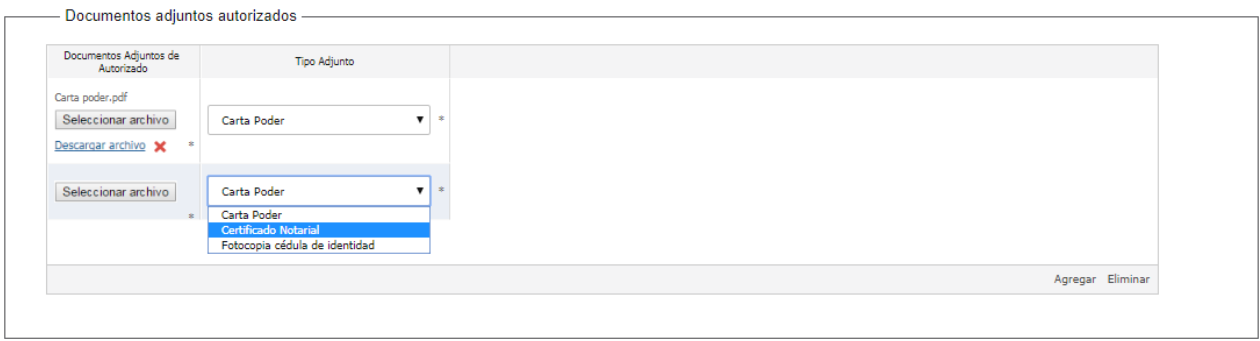

### **Términos y condiciones de domicilio electrónico**

En el caso que se realice el registro de un nuevo regulado que no se encuentre en el sistema, se deberá indicar que se aceptan los términos sobre el adecuado uso del domicilio electrónico.

Si se aceptan: Permite continuar el Trámite.

Si no se aceptan: No permite continuar en Trámite.

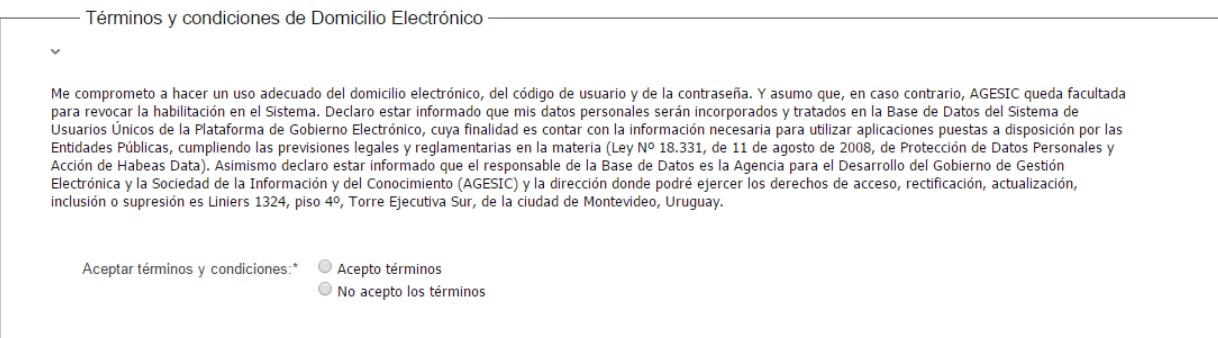

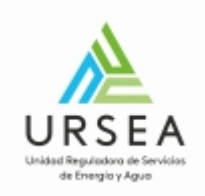

Valoración: Para dar concluido el trámite se debe seleccionar el nivel de satisfacción haciendo clic sobre las estrellas que aparecen en la pantalla a la derecha del texto ¿Cómo calificarías esta gestión?, opcionalmente puede ingresar un comentario en el espacio a la derecha del texto Comentarios.

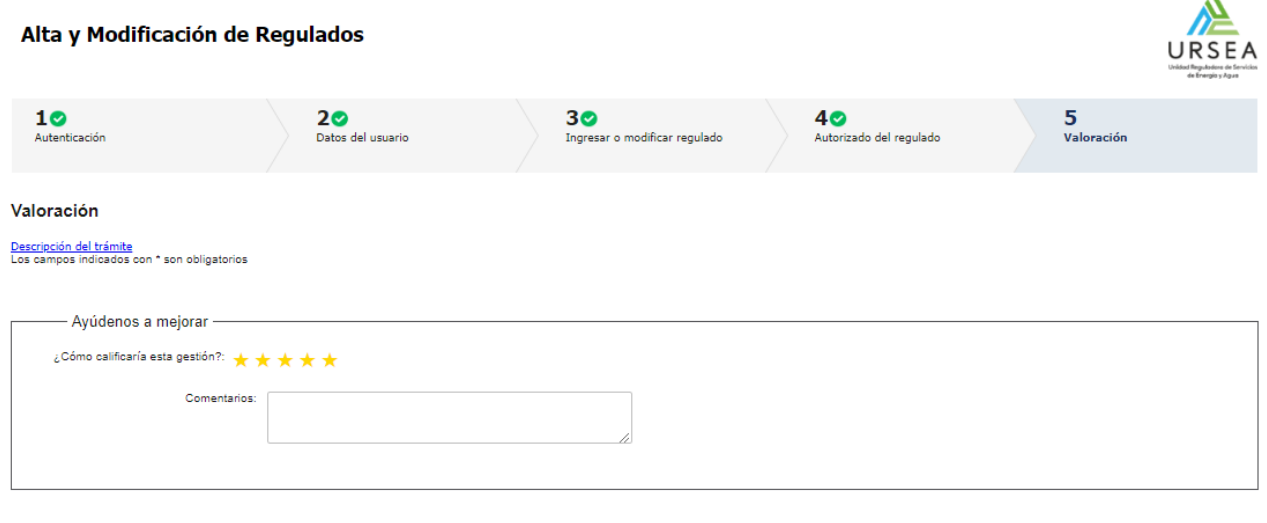

Finalizar  $>>$ 

 $\ddot{\phantom{a}}$ 

Para finalizar el trámite se hace clic sobre el botón "Finalizar".